## $\sim$  メール配信サービス 操作方法  $\sim$

1.当健康保険組合のホームページを開き、『メール配信サービス 入口』ボタンを クリックし、『メール配信サービス ログイン画面』を開きます。

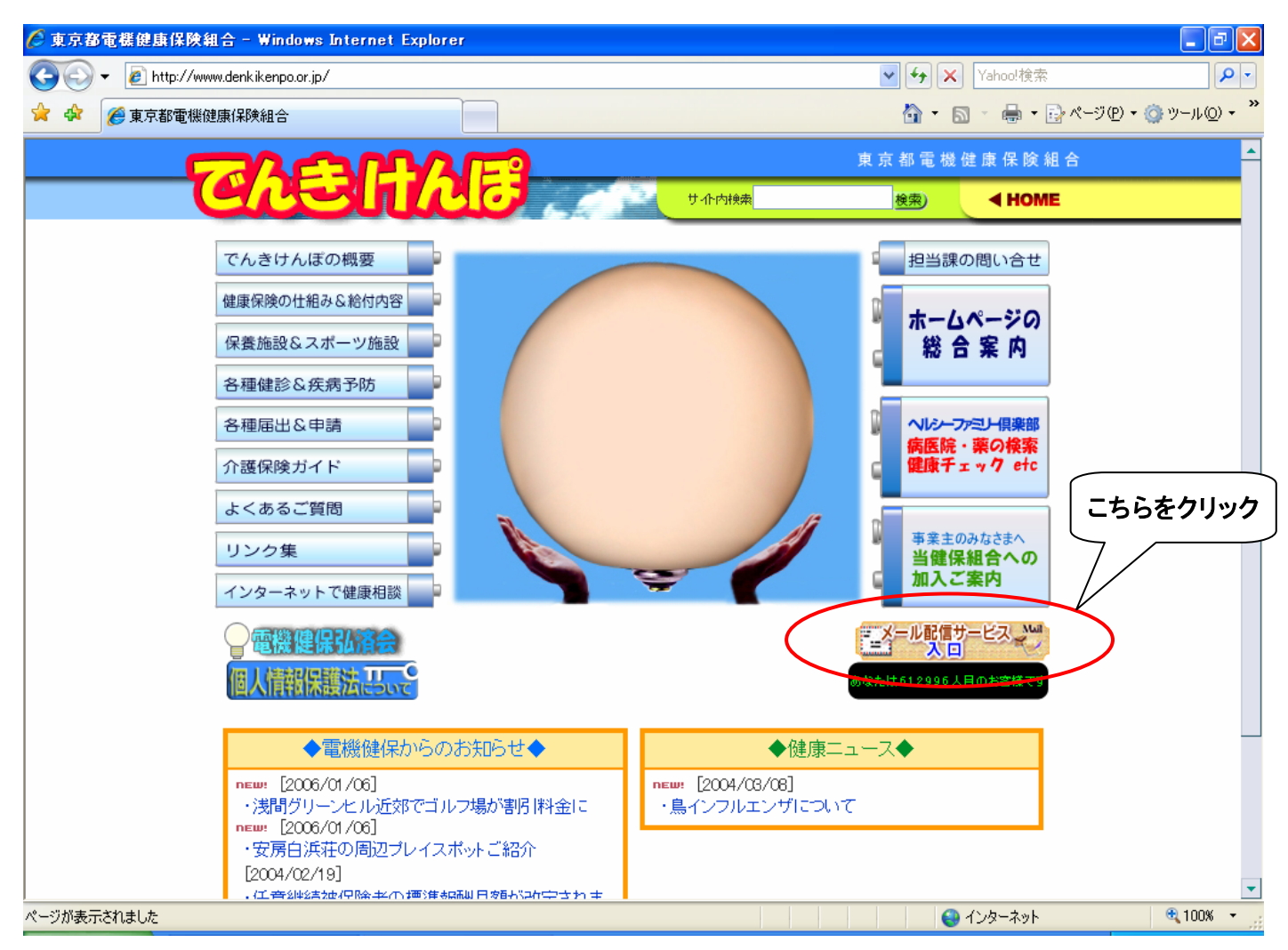

※:当健康保険組合のホームページURLは以下になります。

『http://www.denkikenpo.or.jp/』

2.ログイン画面が表示されましたら、今回送付しましたログインIDとパスワードを入力し、 『ログイン』ボタンをクリックしてください。

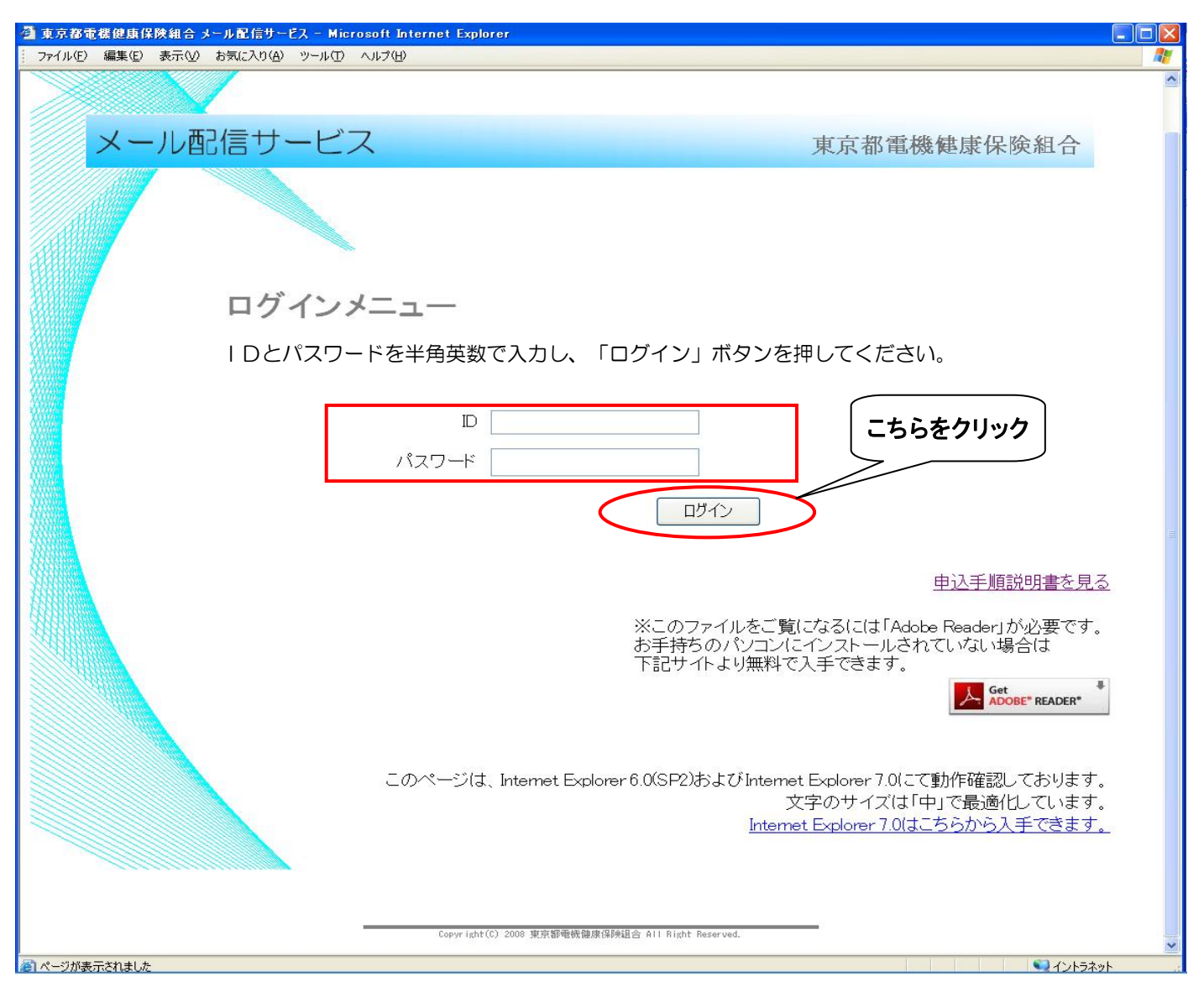

## ※:パスワードは半角英数小文字で入力してください。また、当面はパスワードの変更機能 はございませんのでご了承ください。

3.初回ログイン時、メールアドレスの登録画面が表示されます。 事業所記号・名称を確認し、ご担当者氏名、メールアドレス(入力・確認)、連絡先電話番号を 入力し、『登録確認』ボタンをクリックします。

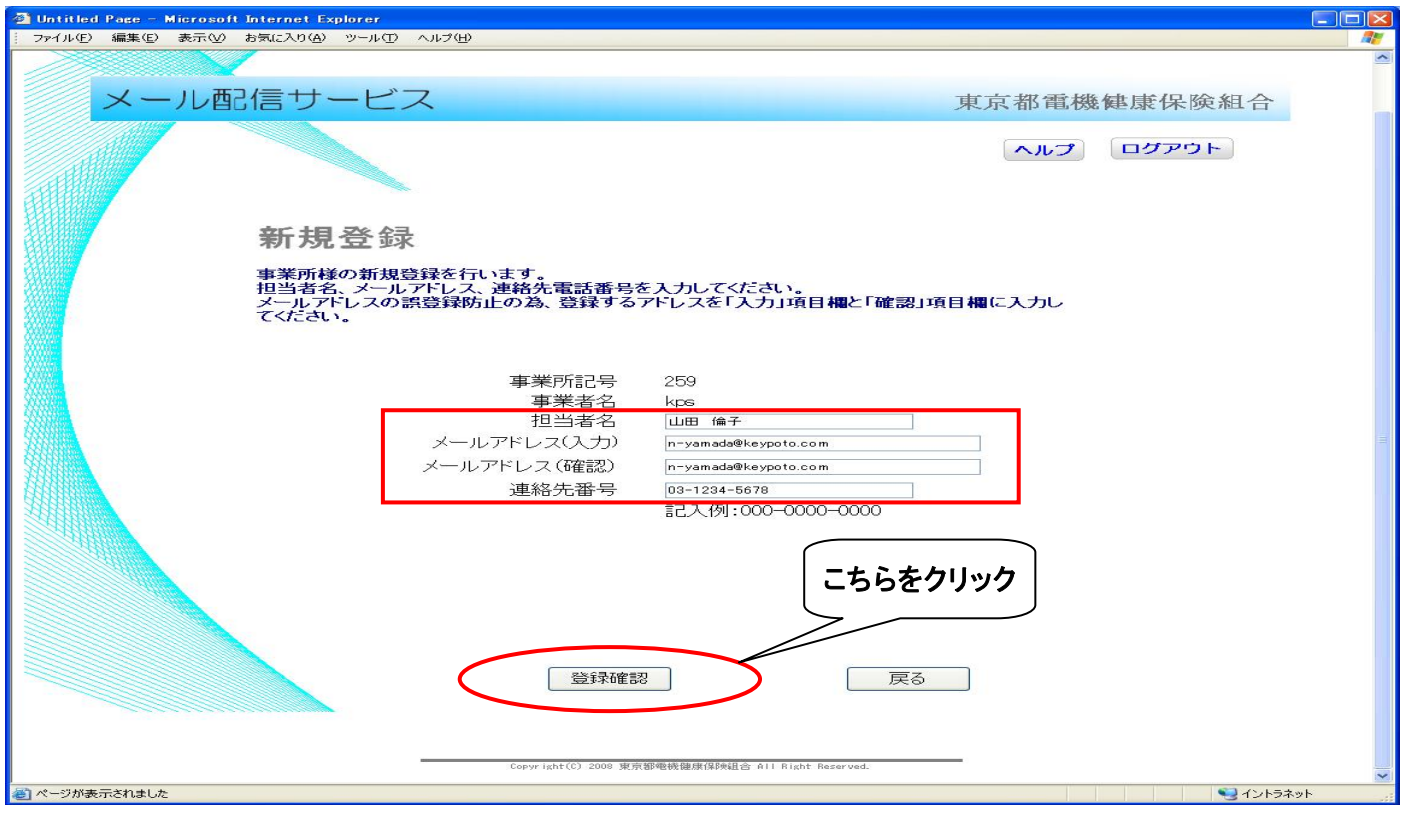

※: 1事業所、1アドレスに限らせていただきます。2回目以降の登録は更新(修正)になります。 ※:携帯電話のメールアドレスは使用できません。

4.『登録確認』クリック後、新規登録内容確認画面が表示されます。 登録内容を確認し、『登録確定』ボタンをクリックしてください。

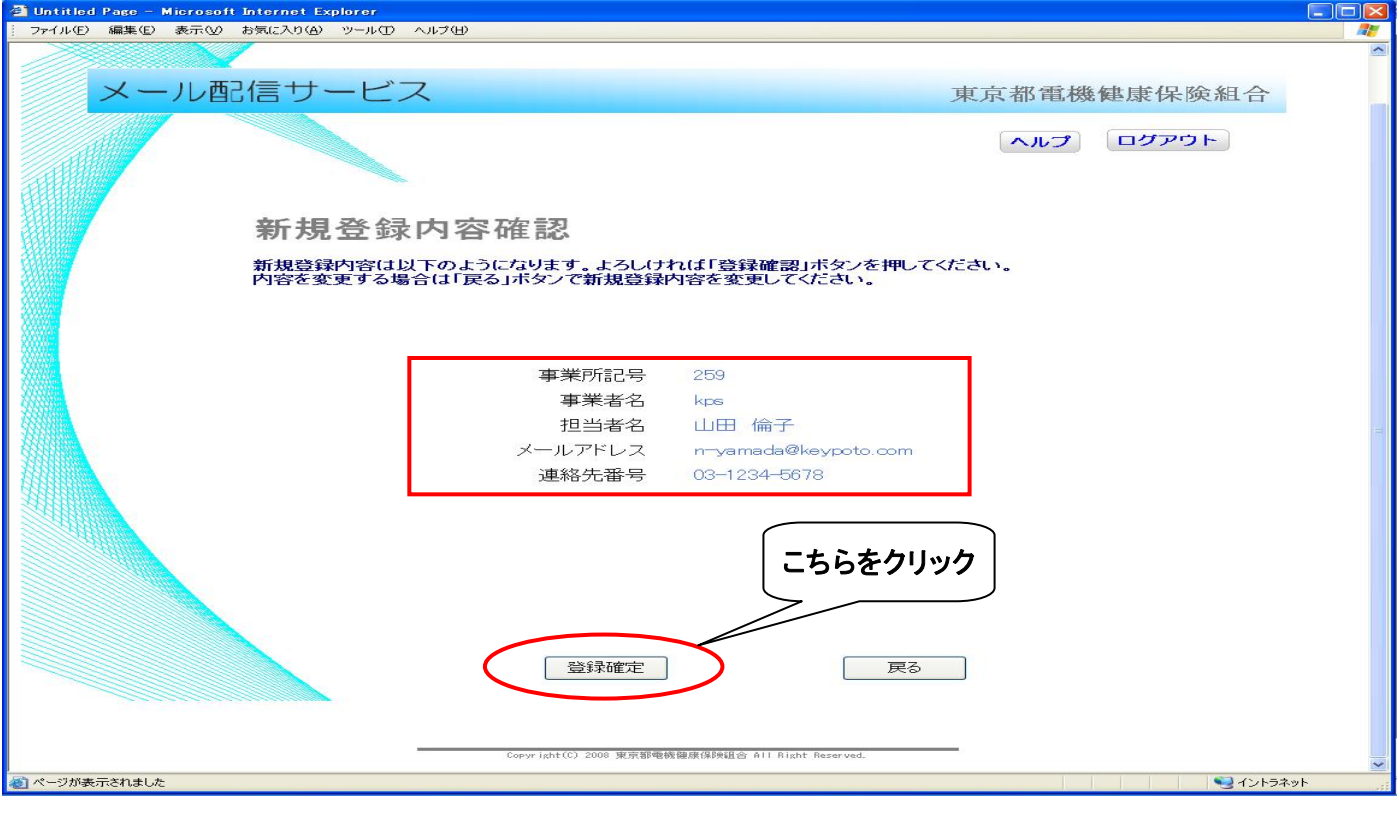

5.メールアドレスの登録が完了しましたら、トップメニューが表示されます。 『通知書類 掲示板』を確認し、掲載されている各通知書類のダウンロードを行ってください。

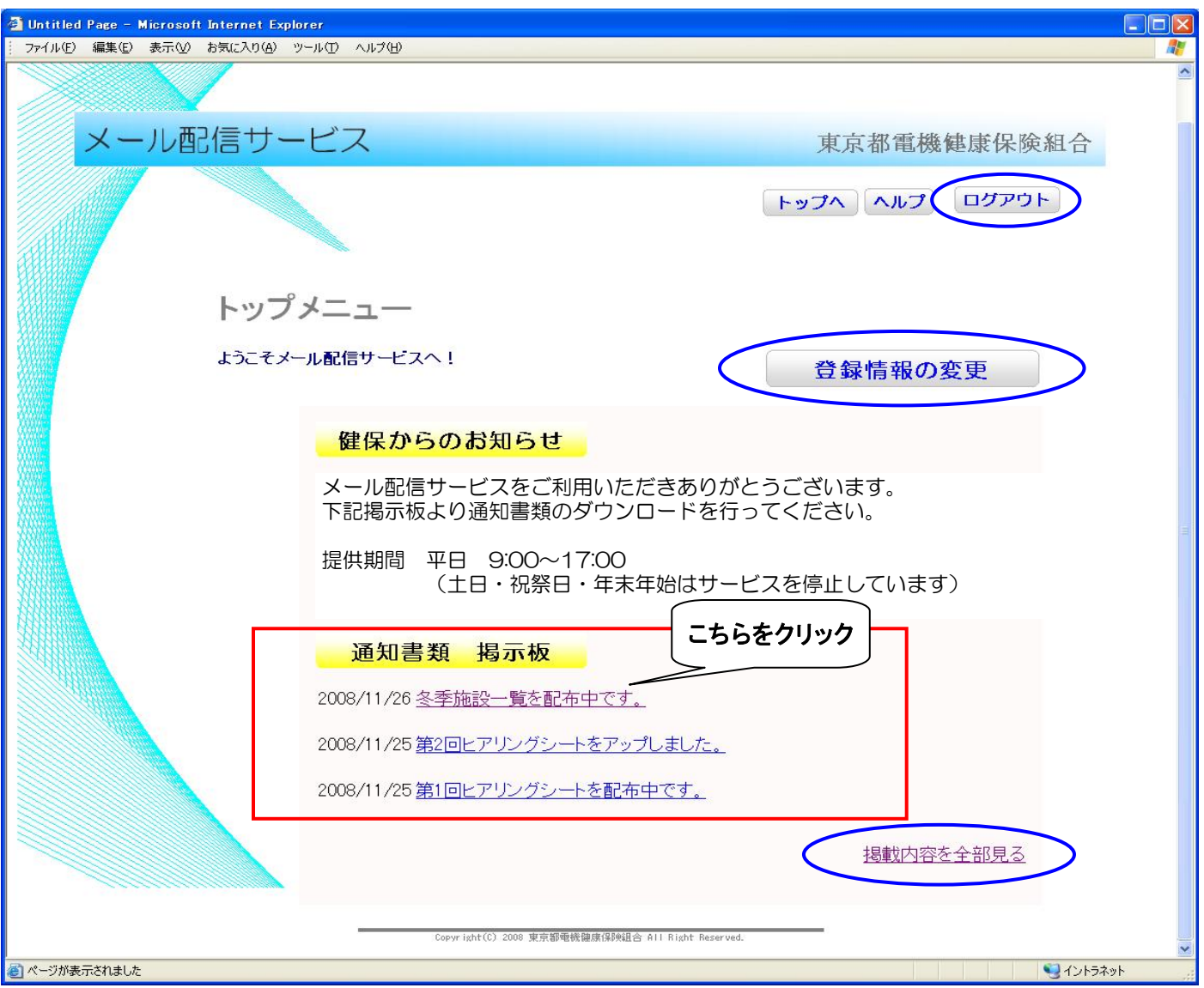

- ※:メールアドレスの変更等を行う場合、『登録情報の変更』ボタンをクリックし登録内容の 変更を行ってください。
- ※:過去の掲載書類を確認する場合、『掲載内容を全部見る』をクリックしてください。
- ※:メール配信サービスを終了する場合、『ログアウト』ボタンをクリックしてください。

6.掲載されている通知書類をクリックした場合、配布ドキュメントのダウンロード画面が 表示されます。そのままダウンロードを行う場合、通知書類のタイトル下のファイル名をクリック してファイルの保存を行ってください。

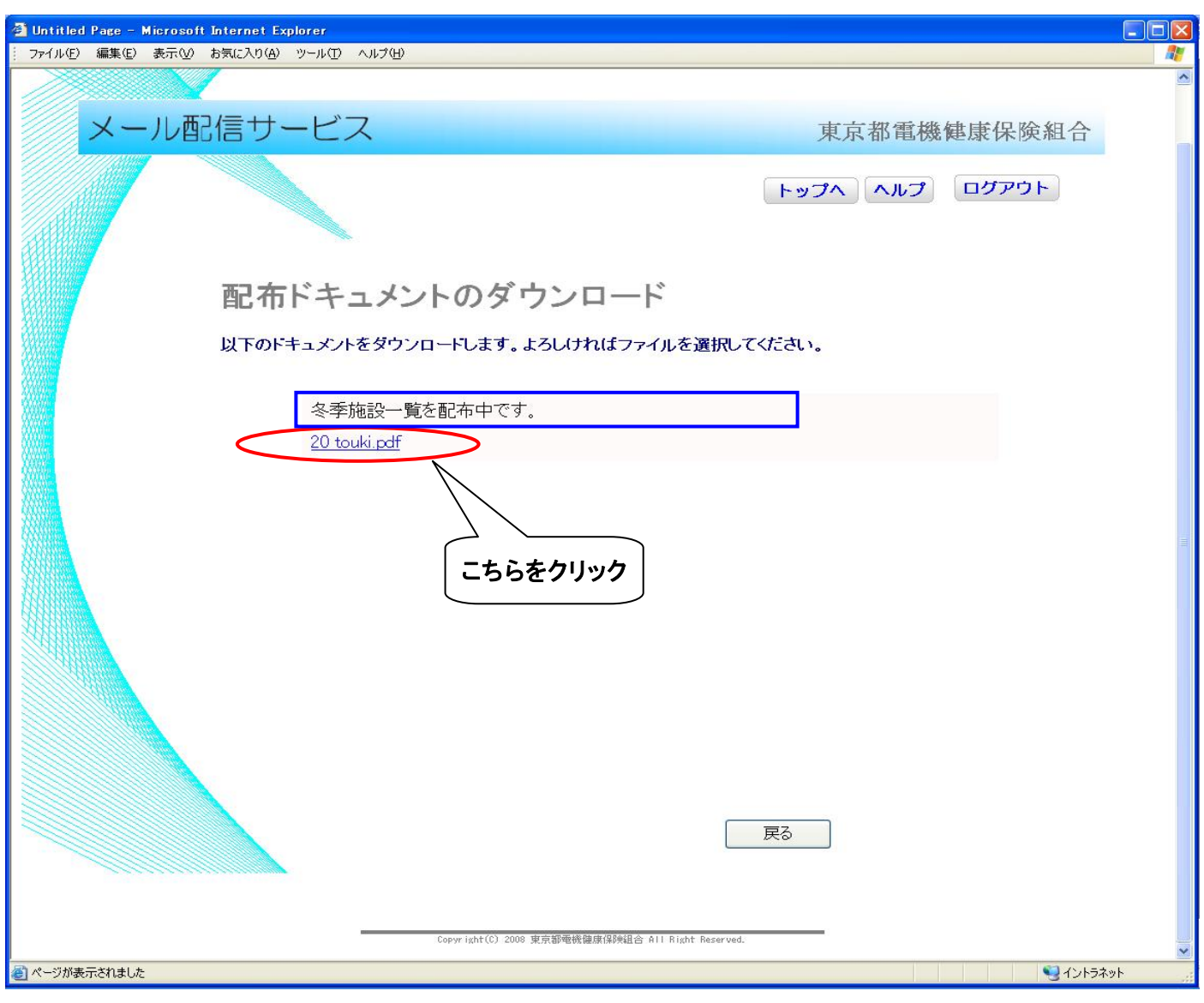

【備考】

- ・当サービスの提供時間は、土日・祝祭日・年末年始を除く平日の9:00~17:00まで となります。
- ・お送りしたEmailの送信者アドレスには返信できませんのでご了承ください。
- ・当メール配信サービスでは、Internet Explorer6.0 又は7.0で動作確認を行っております。 これ以外のブラウザを使用した場合、動作の保証ができませんのでご了承ください。
- ・その他ご不明な点がございましたら、下記までご連絡ください。

東京都電機健康保険組合 総務部庶務課

## 03-3834-7211